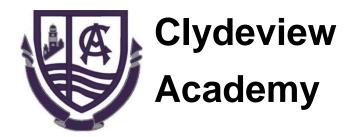

# **Remote Learning**

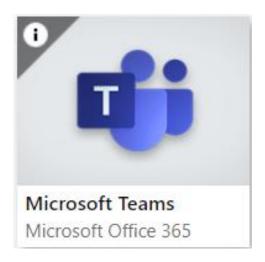

**Using Microsoft Teams** 

# Contents

| Glow Login                     | 3  |
|--------------------------------|----|
| Launch Pad                     | 4  |
| Finding Class Teams            | 5  |
| Teams: Channels                | 6  |
| Teams: Lessons and Worksheets  | 7  |
| Teams: Assignments             | 8  |
| Teams: Assignment Feedback     | 10 |
| Teams: Posts (asking for help) | 11 |
| Teams: Class Notebook          | 12 |
| Teams: Activity                | 13 |
| OneDrive                       | 14 |
| Email                          | 16 |
| Free Office 365 Download       | 17 |

## **Glow Login**

Search for Glow Sign In using Google.

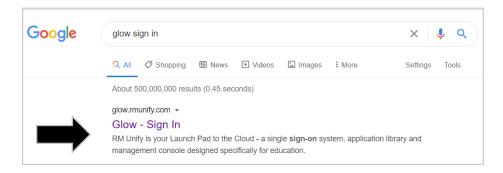

#### On the Glow Sign In screen:

Enter your username and password.

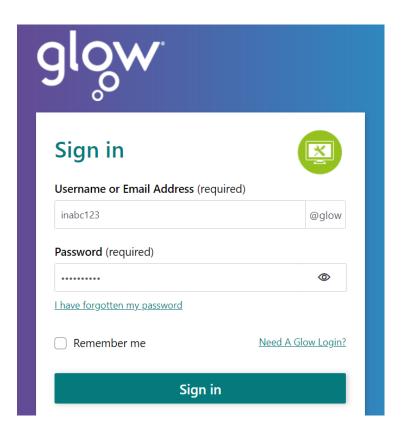

Click Sign In.

What if I have forgotten my username or password?

Contact the school to get your password reset.

## **Launch Pad**

Find the **Teams** tile on your Launch Pad.

Click on the tile to start Teams.

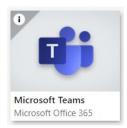

## If Teams is not on your Launch Pad:

Click on App Library at the top of the screen

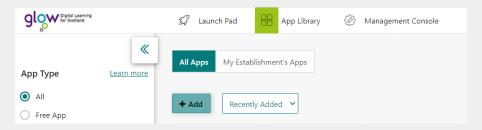

• Type "Teams" into the search box (then click the magnifying glass)

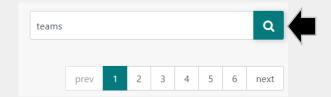

• Click on the Teams tile then click "Add to My Launch Pad"

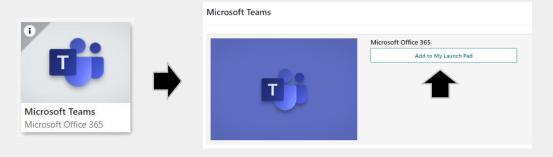

Return to the Launch Pad and click on Teams

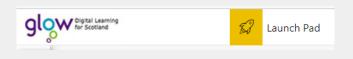

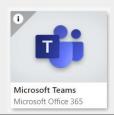

# **Finding Class Teams**

Before Teams starts, you might be asked to download the app.

 Either download the app using the button (you will have to use the app if you are using a tablet device).

Or

 Keep using the browser by clicking Use the web app instead.

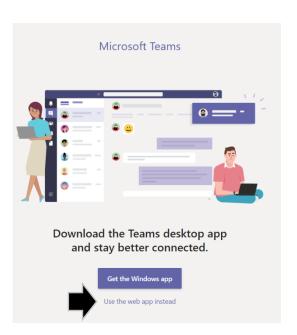

#### When Teams starts:

• On the left, click the **Teams** icon.

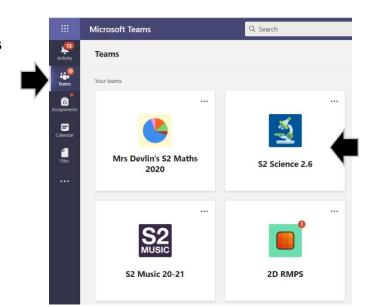

 Click on the tile for class team you want to view.

## **Teams: Channels**

Each subject may have set up a channel for different teachers or different topics.

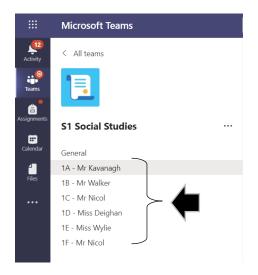

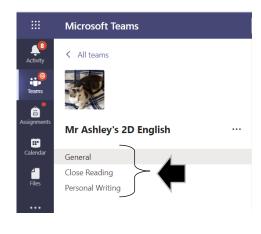

To switch between channels, just click on the one you want to look at.

If there are no new channels set up, you will find everything in the **General** channel.

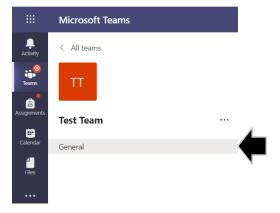

## **Teams: Lessons and Worksheets**

Click on the **Files** tab at the top of the screen.

Click on the **Class Materials** folder.

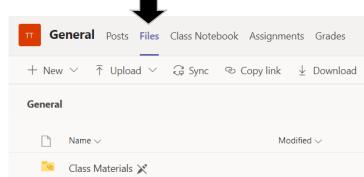

You will find any lesson materials that your teacher has uploaded here.

- There may be folders like the layout shown here.
- Click on them to see what lessons or tasks your teacher has provided.

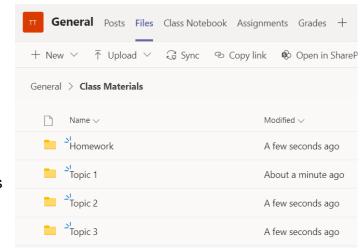

## **Teams: Assignments**

Click on the **Assignments** tab at the top of the screen.

Look for the assignment you have been set and check the **due date**.

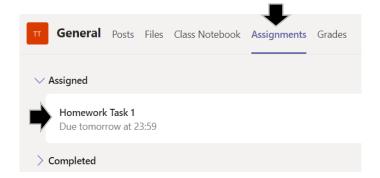

Click on the assignment to open it.

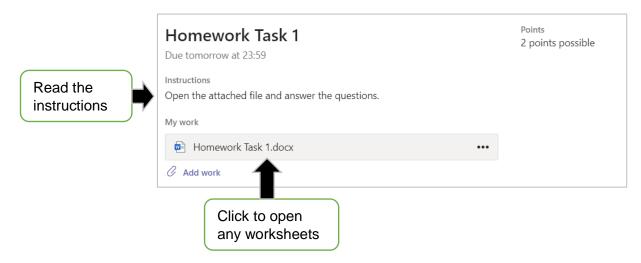

Type your answers to the questions in the attached worksheet.

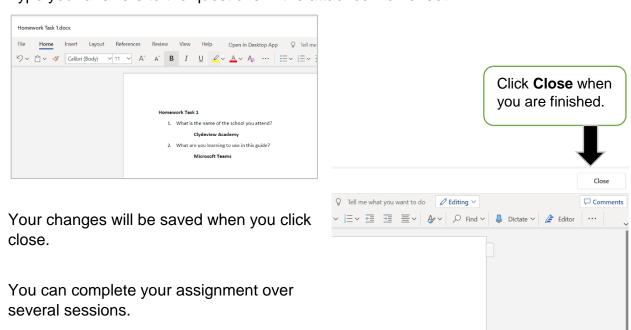

If you need to attach a photo or document:

• Click Add Work.

Homework Task 1

Due tomorrow at 23:59

Instructions
Open the attached file and answer the questions.

My work

Homework Task 1.docx

Add work

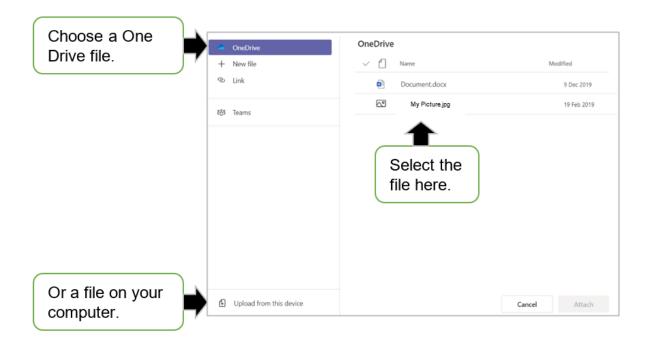

#### **IMPORTANT:**

When you have completed all the work for your assignment:

• Click Hand in.

Hand in

## **Teams: Assignment Feedback**

When your teacher has marked your work you can check for any feedback by going back into the assignments section.

## Click on Assignments.

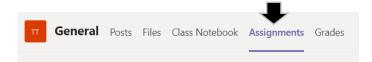

In the **Completed** section, click on the task you handed in.

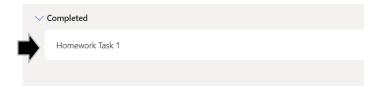

#### You can read your feedback on the right.

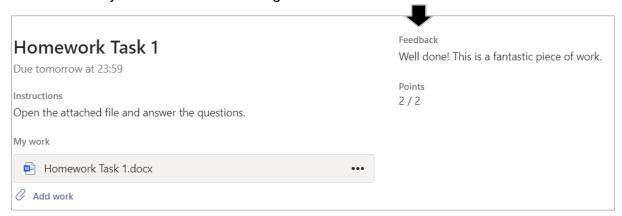

## **Teams: Posts (asking for help)**

You can ask for help by sending a message to your teacher.

Click on the Posts tab

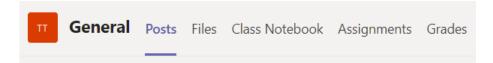

At the bottom of the screen, click in the conversation box.

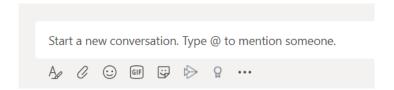

Type @ followed by your teacher's name then click on their name.

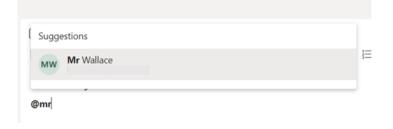

Type a message then press **Enter** to send it.

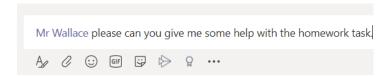

#### REMEMBER:

The posts area is for getting help. You must not abuse it by treating it as a chat room with your friends. You teacher can see all the posts that your write.

#### **Teams: Class Notebook**

Some of your teachers might have set up a Class Notebook for you.

- Class notebook is like an electronic jotter.
- Your teacher can see anything you type in your class notebook.

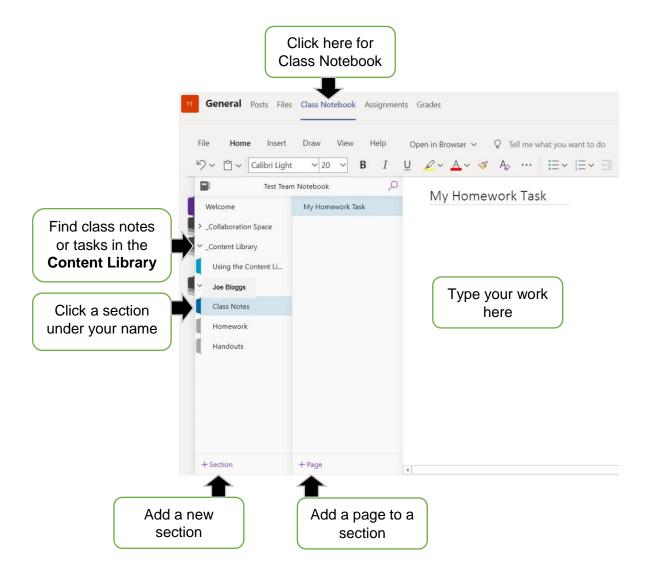

Your teachers will provide you with instructions if they want you to use Class Notebook.

# **Teams: Activity**

Keep an eye on the Activity section.

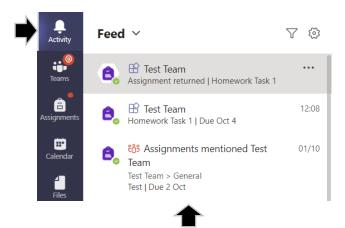

Notifications of any assignments of instructions from your teacher will appear here.

Click on any notification to be taken to the team that posted it.

#### **OneDrive**

OneDrive is a great place to store all your work so that you can access it in school and at home.

Add OneDrive to your Launch Pad:

- Click on the App Library.
- In the search box type OneDrive (all one word).
- Click on OneDrive to add it to your Launch Pad.

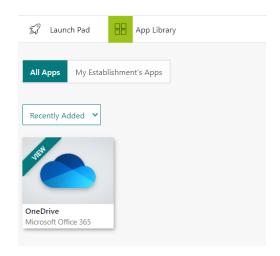

Open OneDrive from your Launch Pad.

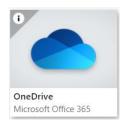

Create folders for each of your subjects.

Click New
 Name ∨
 Select Folder
 Folder
 Word document
 Files
 Name ∨
 English
 Maths

Note: You can add other folders inside your subject folders to organise your work.

#### To create a OneDrive document:

• Click on the subject folder you want to create a document in.

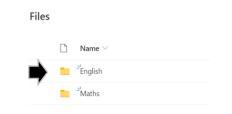

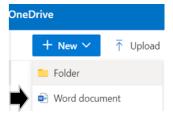

- Click New Word Document
- Complete the task you have been set.

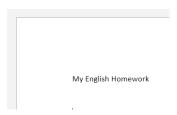

• Click File - Save As

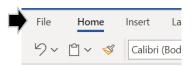

Click Rename

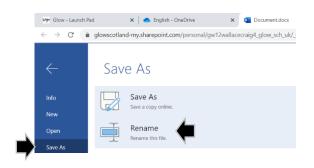

• Give your document a name

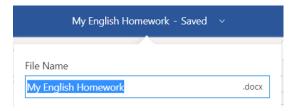

You will find your document in **OneDrive** inside the folder you selected.

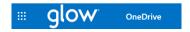

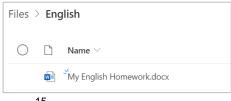

## **Email**

You can contact your teacher by emailing them using the Mail tile.

Add Mail to your Launch Pad:

- Click on the App Library
- In the search box type Mail.
- Click on Mail to add it to your Launch Pad.

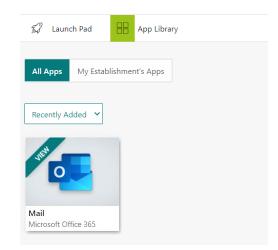

Open Mail from your Launch Pad.

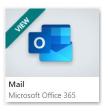

Click on **New Message**.

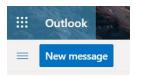

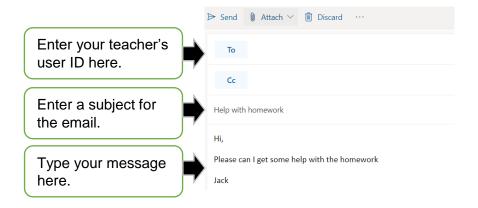

Click **Send** to send the email.

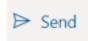

#### Free Office 365 Download

You can download Office 365 for free via Glow.

Add Office to your Launch Pad:

- Click on the App Library
- In the search box type Office 365.
- Click on **Download Office** to add it to your Launch Pad.

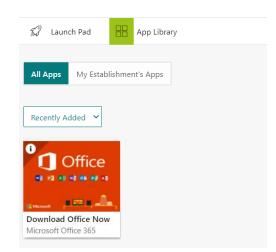

### Open Download Office from your Launch Pad.

Follow the instructions to download and install Office on your computer.

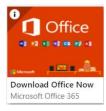

#### **Using a Tablet Device?**

You can download the Office applications, including Teams, from the Apple or Google App Stores.

Use your Glow email address and password to sign into the apps to use them for free.

Your Glow email address is written like:

yourGlowuserID @ glow.sch.uk